## **平面図**

A

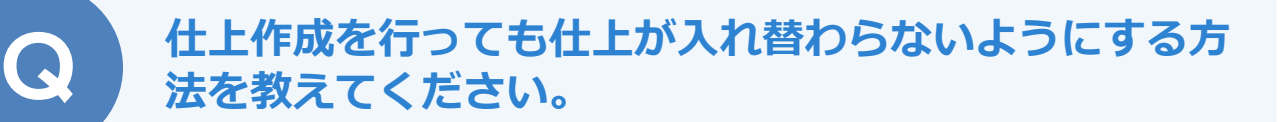

仕上の属性ダイアログにある「ロック(自動処理対象外)」を ON にすると、一括作成や仕上自動配置を行っても仕上が入れ替わら ないようになります。

「壁仕上入力モード」に切り替えます。

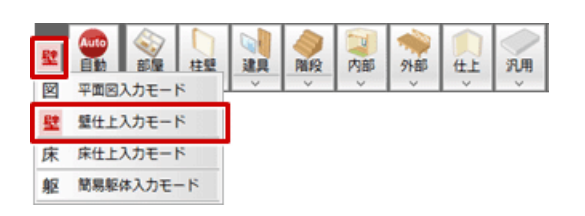

「属性変更」をクリックして、変更したくない仕上を選びます。<br>「ロック(自動処理対象外)」を ON にして、「OK」をクリックします。

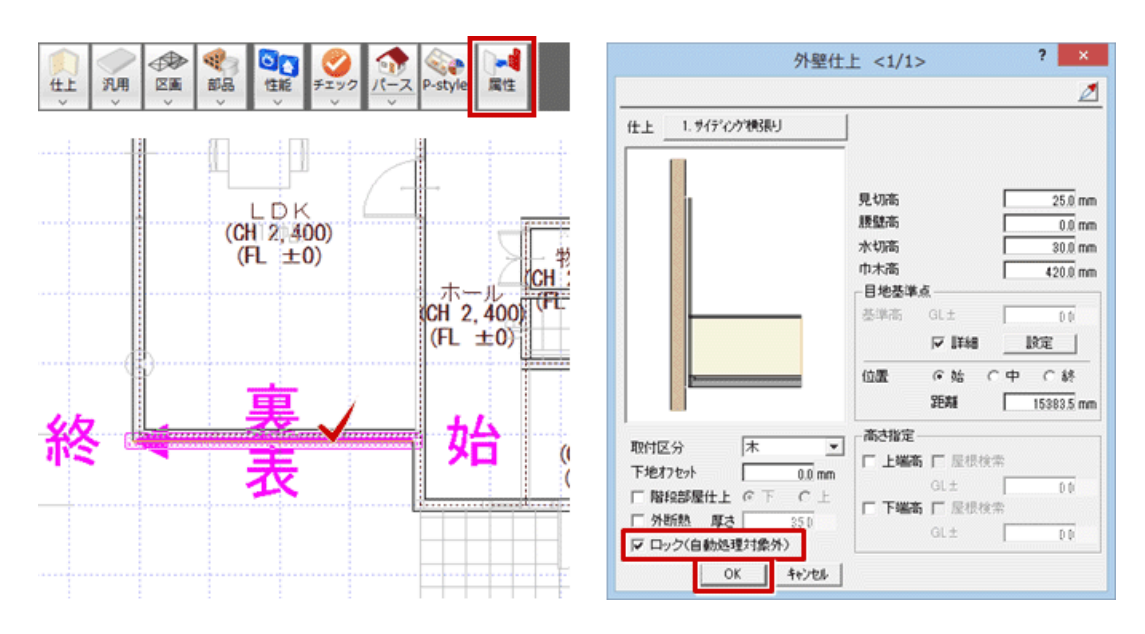

3 今後、一括作成や仕上自動配置を行っても、ロックした仕上は変更されずに保持されます。

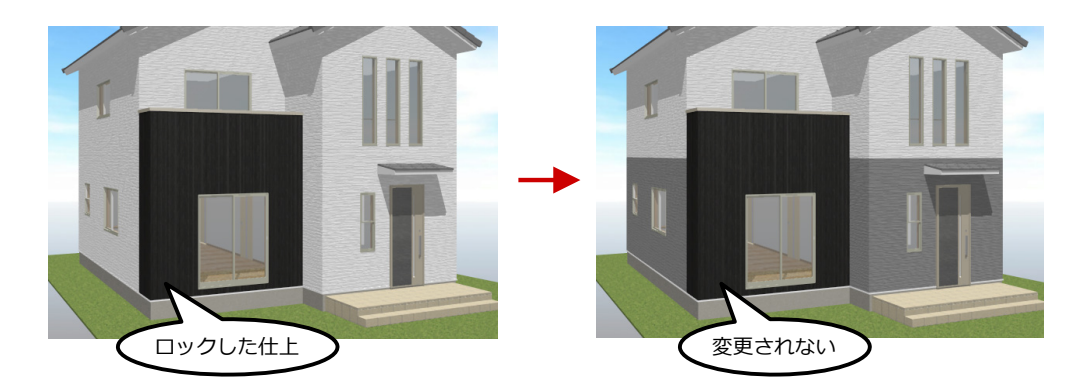

1